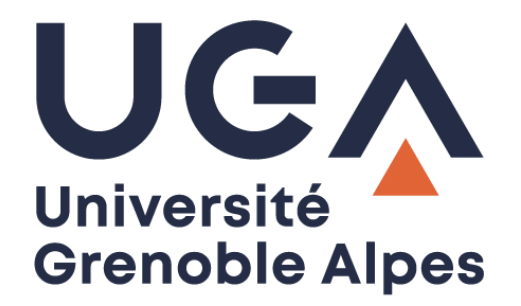

# Service eduroam

# *Eduroam service*

Configuration et connexion sur iOS

Configuration and connection on iOS

**Procédure à destination des personnels** *Procedure for staff*

> **DGD SI - Université Grenoble Alpes [https://services-numeriques.univ-grenoble-alpes.fr](https://services-numeriques.univ-grenoble-alpes.fr/)** Assistance 04 57 4**2 13 13** – **[help@univ-grenoble-alpes.fr](mailto:help@univ-grenoble-alpes.fr)**

#### **Prérequis -** *Prerequisite*

« Le service [eduroam.fr](http://www.eduroam.fr/) vise à offrir un accès sans fil sécurisé à Internet, aux personnels, et […] aux étudiants, des établissements d'enseignement supérieur et de recherche lors de leurs déplacements. Les utilisateurs d'un établissement membre du projet disposeront d'un accès sécurisé à l'Internet depuis tous les autres établissements membres, et ceci en utilisant leur mot de passe habituel. »

*"The [eduroam.fr](http://www.eduroam.fr/) service aims to provide secure wireless access to the Internet, to personnel, and [...] students of higher education and research institutions during them trips. Users from an institution member of the project will have secure access to the Internet from all other member institutions, using their usual password."*

Pour pouvoir accéder à ce service, vous devez :

*In order to access this service, you must to:*

• Être physiquement présent dans un établissement membre eduroam ;

*Be physically present in an eduroam member establishment;*

• Disposer d'un compte de connexion Université Grenoble Alpes (Agalan) et connaître vos **identifiants de connexion** de l'université.

*Have a Université Grenoble Alpes login account (Agalan) and know your university login details.*

**À savoir** : si vous disposiez déjà d'une configuration eduroam d'un autre établissement, il se peut que l'installation UGA ne fonctionne pas correctement. Si vous rencontrez des difficultés à l'installation ou la configuration d'eduroam UGA, supprimez d'abord l'ancienne configuration (voir partie Désinstallation).

*N.B.: if you have an eduroam configuration from another institution, the UGA installation may not work properly. If you have problems installing or configuring eduroam UGA, first delete the old configuration (see Uninstallation section).*

## **Méthode 1 (recommandée) : Configuration via l'application GetEduroam** *Option 1 (recommended): Configuration via the GetEduroam application*

**Prérequis** : vous devez avoir préalablement accès à Internet (en 4G ou via un autre réseau Wi-Fi), et disposer d'un compte Apple.

*Prerequisite: you must have Internet access (4G or other Wi-Fi network), and an Apple account.*

Rendez-vous sur l'« **app Store** » **depuis** votre smartphone, et cherchez l'application « **geteduroam** » éditée par « **SURF BV** », puis installez-la.

*Go to the "app Store" from your smartphone, and look for the application "geteduroam" edited by "SURF BV", then install it.*

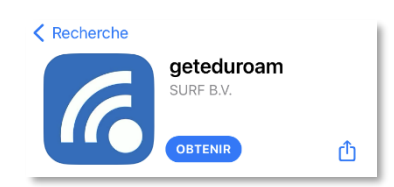

Lancez l'application « **geteduroam » (6**, recherchez et sélectionnez l'Université Grenoble Alpes, puis cliquez sur « **Suivant** ».

Launch the application "geteduroam" **6**, search and select the Université Grenoble Alpes, then click on *"Next".*

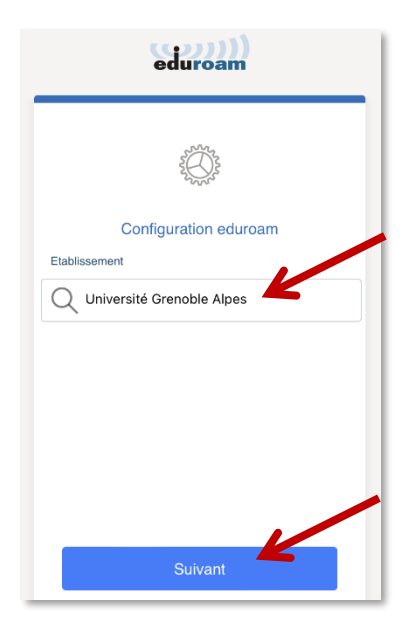

**DGD SI - Université Grenoble Alpes [https://services-numeriques.univ-grenoble-alpes.fr](https://services-numeriques.univ-grenoble-alpes.fr/)** Assistance 04 57 4**2 13 13** – **[help@univ-grenoble-alpes.fr](mailto:help@univ-grenoble-alpes.fr)** Remplissez le champ « **Nom d'utilisateur** » sous la forme « *login***@univ-grenoble-alpes.fr** » (remplacez « *login »* par votre propre identifiant universitaire) et votre « **Mot de passe** » Agalan UGA, puis cliquez sur « **Se Connecter au réseau** ».

*Fill in the "Username" field as "login@univ-grenoble-alpes.fr" (replace "login" with your own university identifier) and your "Password" Agalan UGA, then click on "Connect to the network".*

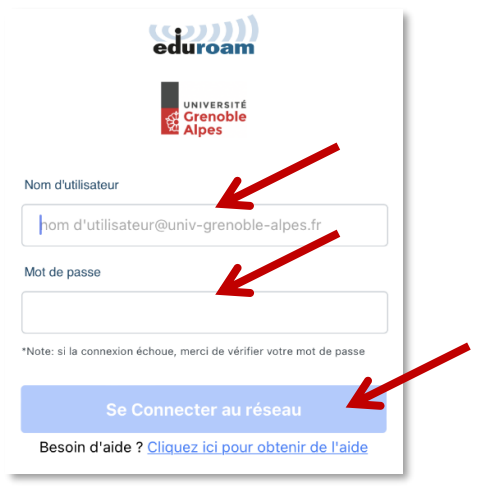

A la question : « *« geteduroam » souhaite ajouter un réseau de partage de connexion Wi-Fi ?* », cliquez sur « **Autoriser** ».

*To the question: " "geteduroam" want to add a Wi-Fi connection sharing network?", click "Authorize" ".*

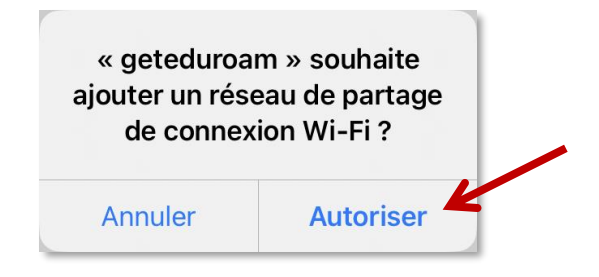

A la question : « *« geteduroam » souhaite se connecter au réseau Wi-Fi « eduroam » ?* », cliquez sur « **Rejoindre** ».

*When asked: " "geteduroam" wants to connect to the "eduroam" Wi-Fi network?", click on "Join".*

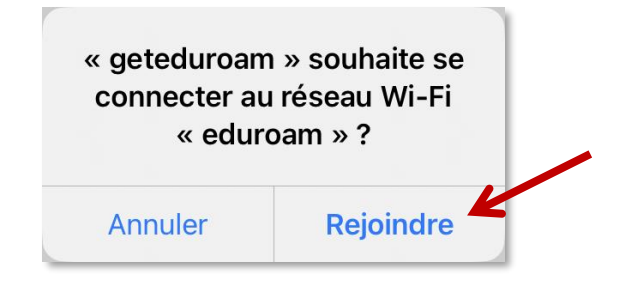

Le Wi-Fi Eduroam est maintenant configuré. *Eduroam Wi-Fi is now configured.*

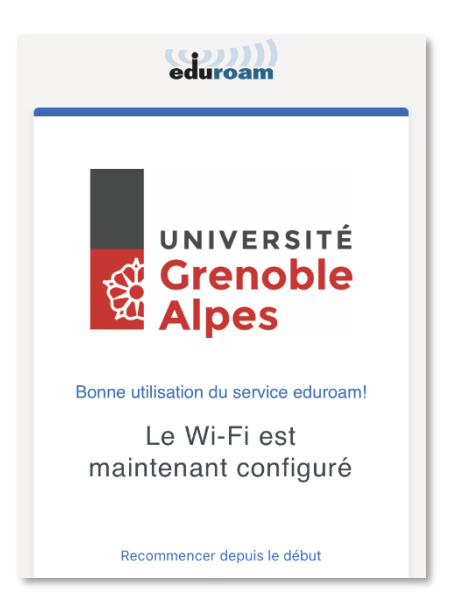

### **Méthode 2 : Configuration manuelle** *Option 2: Manual configuration*

Pour installer eduroam sur votre appareil iOS, rendez-vous dans les « Réglages » en appuyant sur l'icône suivante :

*To install eduroam on your iOS device, tap this icon to open the "Settings":*

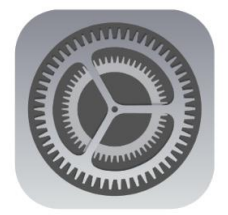

Appuyez ensuite sur le menu « Wi-Fi ».

*Then tap the "Wi-Fi" menu.*

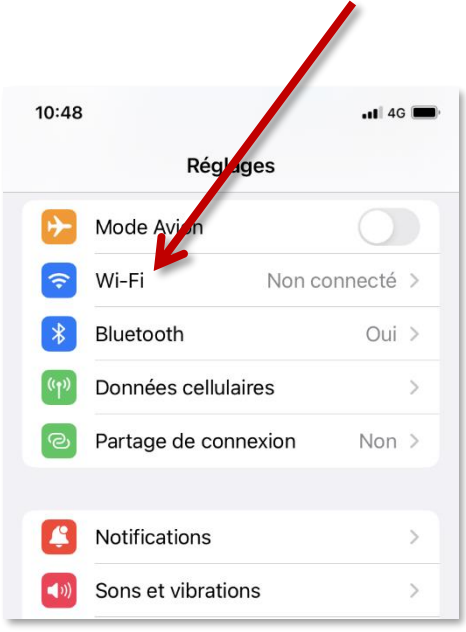

Si ce n'est pas déjà fait, activez le Wi-Fi, puis laissez votre terminal trouver le réseau eduroam avant d'appuyer dessus.

*If it's not done, turn on the Wi-Fi and let your device find the eduroam network before selecting it.*

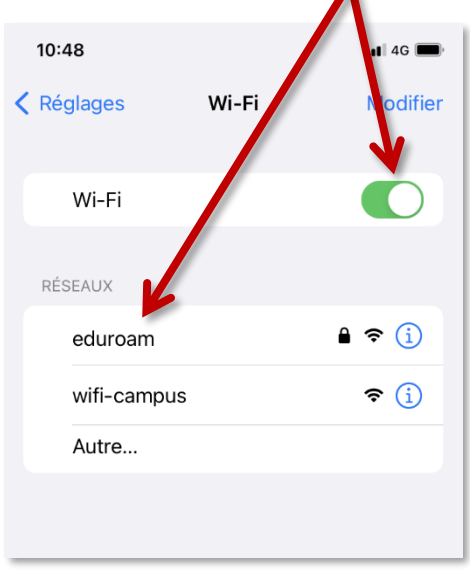

Appuyez sur « **Se fier** ».

 *Tap "Trust".*

Indiquez votre nom d'utilisateur sous la forme « *login***@univ-grenoble-alpes.fr** » (remplacez « *login »* par votre propre identifiant universitaire). Indiquez ensuite votre **mot de passe** universitaire UGA et appuyez sur « **Se connecter** ».

*Enter your username in the form "login@univgrenoble-alpes.fr" (replace "login" with your own university login). Then enter your UGA university password and tap "Connect".*

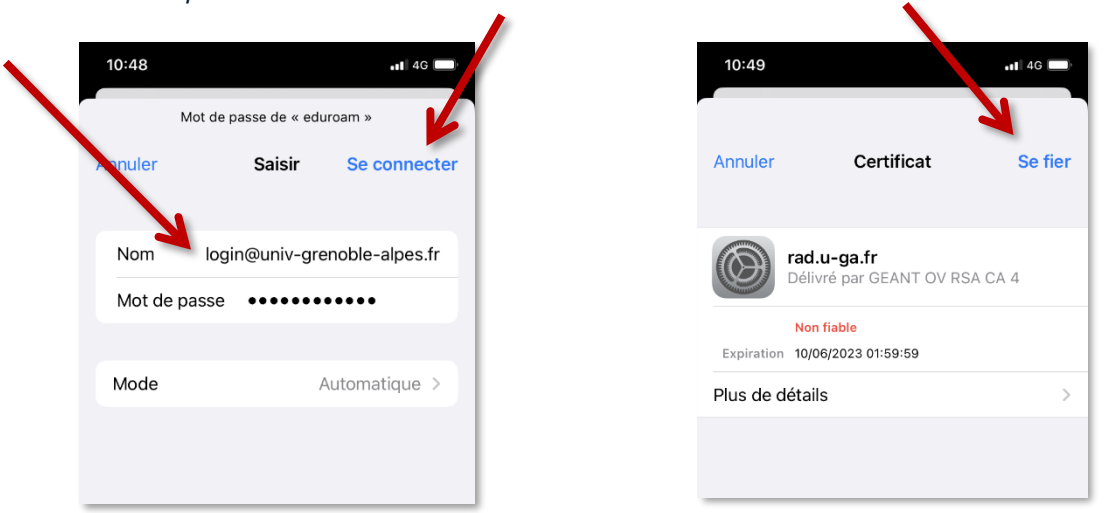

Le réseau eduroam est maintenant paramétré sur votre terminal iOS. Vous pouvez vous connecter à eduroam depuis tous les établissements membres.

*The eduroam network is now configured on your iOS device. You can connect to eduroam from all member establishments.*

#### **Désinstallation -** *Uninstall*

Si un réseau Wi-Fi n'est plus utilisé, ou si vous souhaitez le reconfigurer, vous pouvez faire en sorte que votre appareil oublie ce réseau et son mot de passe associé.

*If you no longer use a Wi-Fi network, or if you want to reconfigure it, you can make your device forget the network and the associated password.*

#### Pour cela, allez dans « **Réglage** », puis « **Wi-Fi** ».

*To do this, go to 'Settings' and then 'Wi-Fi'.*

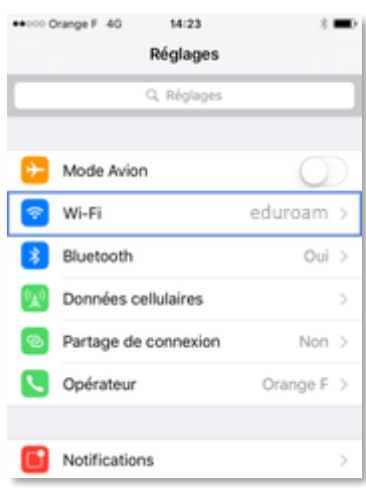

#### Cliquez sur « **eduroam** », puis sur « **Oublier ce réseau** ».

*Click on 'eduroam' and then on 'Forget this network'.*

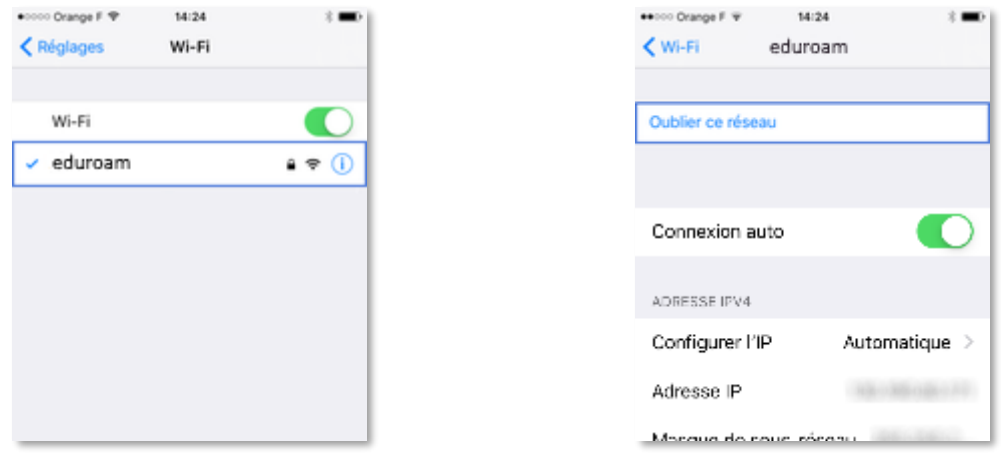

Confirmez votre choix en cliquant sur « **Oublier** ».

*Confirm your choice by clicking on "Forget".*

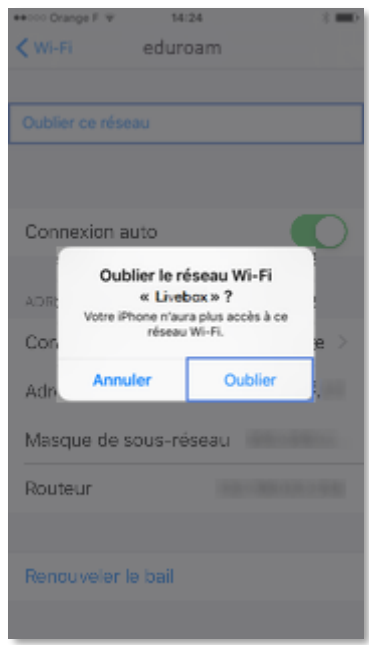